# GUÍA PARA **ACEPTAR O IMPUGNAR**

EL RESULTADO DE LA EVALUACIÓN DEL **DESEMPEÑO** 

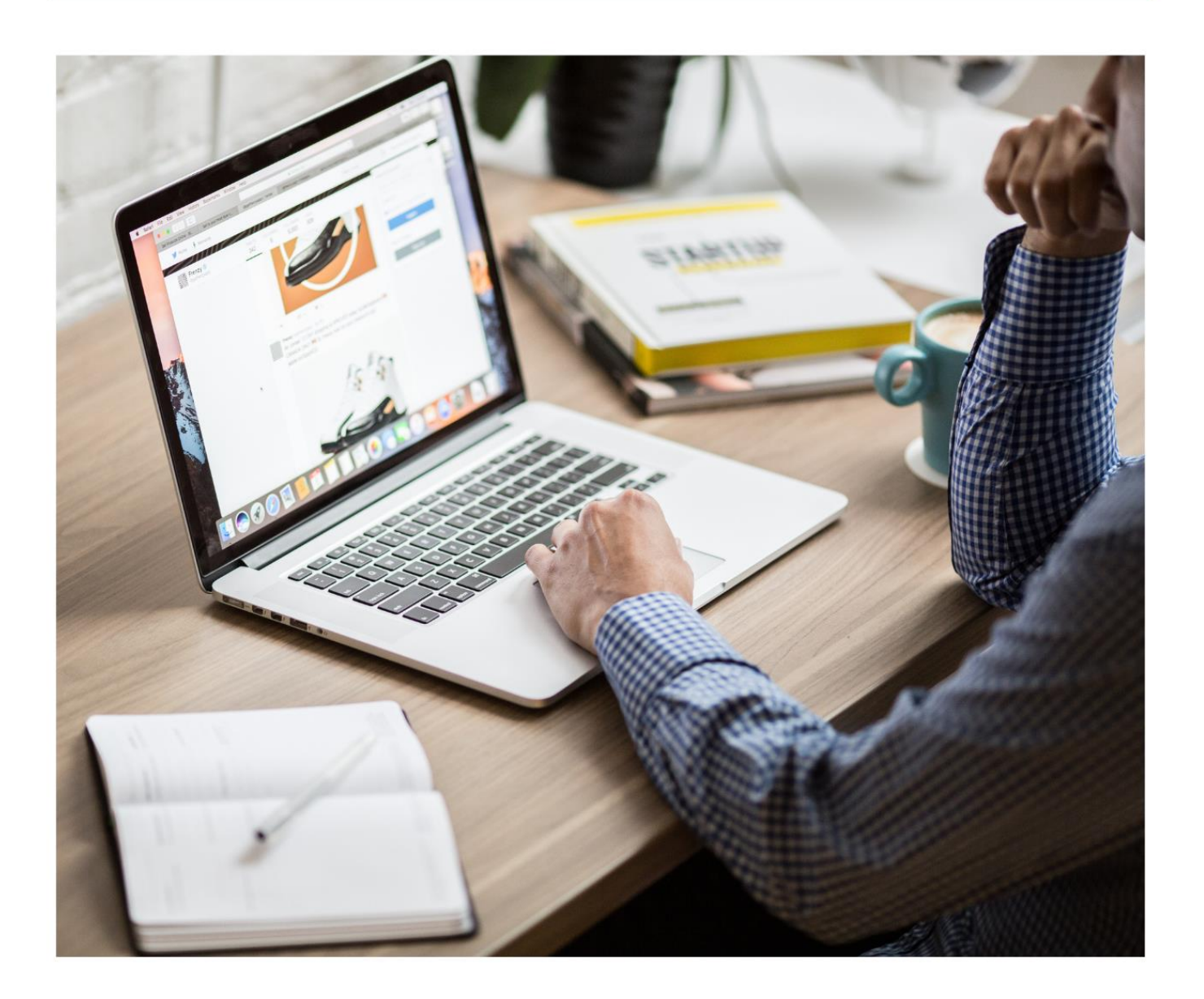

**SUBPROCESO GUÍA GH- EN LÍNEA, ACEPTAR E IMPUGNAR EL RESULTADO DE LA EVALUACIÓN DEL DESEMPEÑO**  1 ESTIÓN DEL P

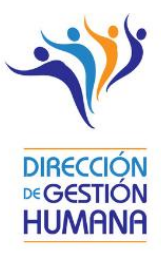

## **Guía para aceptar o impugnar la evaluación del desempeño para la persona evaluada**

### **Presentación**

Con el fin de facilitar a la población judicial, la aceptación o impugnación de la evaluación del desempeño, la Dirección de Gestión Humana (Subproceso Gestión del Desempeño) y la Dirección de Tecnología de la Información del Poder Judicial han desarrollado, de manera conjunta, una funcionalidad en la plataforma **GH- En línea**, que permitirá que se pueda tener un acceso directo a este proceso.

Por lo anterior, queda a su disposición esta guía donde encontrará los pasos a seguir en GH-En línea.

En caso de consultas no dude en contactarnos a través del correo electrónico: [gfh\\_evaluacion@poder-judicial.go.cr.](mailto:gfh_evaluacion@poder-judicial.go.cr) También a los siguientes números de teléfono 2295- 3943, 2295-3589.

## **Aceptar o impugnar la evaluación**

Finalizada la etapa de ejecución del periodo de evaluación el 31 de diciembre 2020, en el mes de enero 2021, las personas u órganos evaluadores realizarán la evaluación de cierre. Las personas evaluadas, deben participar de la reunión de retroalimentación con la persona u órgano evaluador para la entrega de los resultados y su posterior notificación de la evaluación final vía sistema informático.

Cabe indicar que las personas u órganos evaluadores tienen la responsabilidad de notificar el resultado final de evaluación mediante el sistema informático o cualquier medio tecnológico. En el caso de que las personas evaluadas no cuenten con los medios tecnológicos para recibir la notificación, la persona u órgano evaluador deberá hacerlo de manera física, solicitándoles el recibido conforme. Además, con la autorización de la persona evaluada, la persona u órgano evaluador podrá actualizar en el sistema informático el estado de la evaluación (Aceptar o Impugnar).

Una vez recibida la notificación de la evaluación final, las personas evaluadas, dentro del término de tres días hábiles contados a partir de su notificación deben ingresar a la plataforma de GH-En línea, lo cual pueden hacer mediante los equipos del Poder Judicial, o través de intranet o por internet utilizando su celular, para **"Aceptar o Impugnar"** la evaluación. Siguiendo las gestiones que se detallan a continuación.

#### **1- Ingreso a la plataforma GH -En línea**

Para ingresar a la plataforma, ingrese a Intranet del Poder Judicial y luego en Gestión Humana En línea.

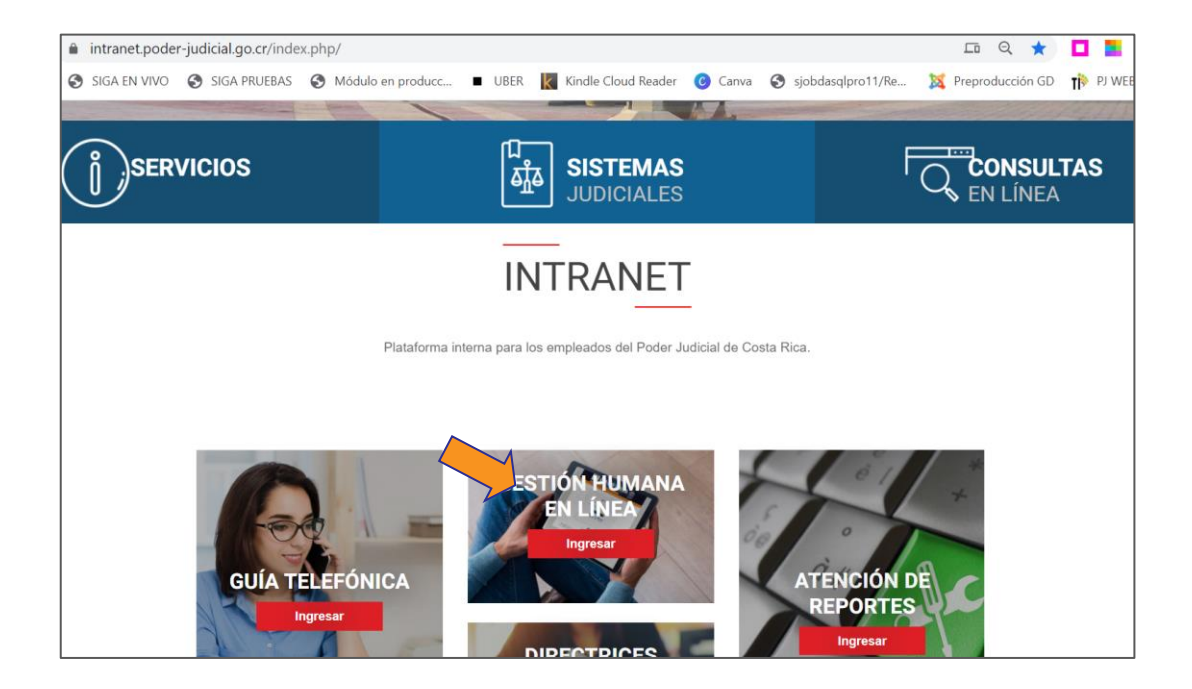

Al hacer clic en Gestión Humana en línea, el sistema desplegará la siguiente pantalla, haga clic **en "Ingresar a GH en línea"**

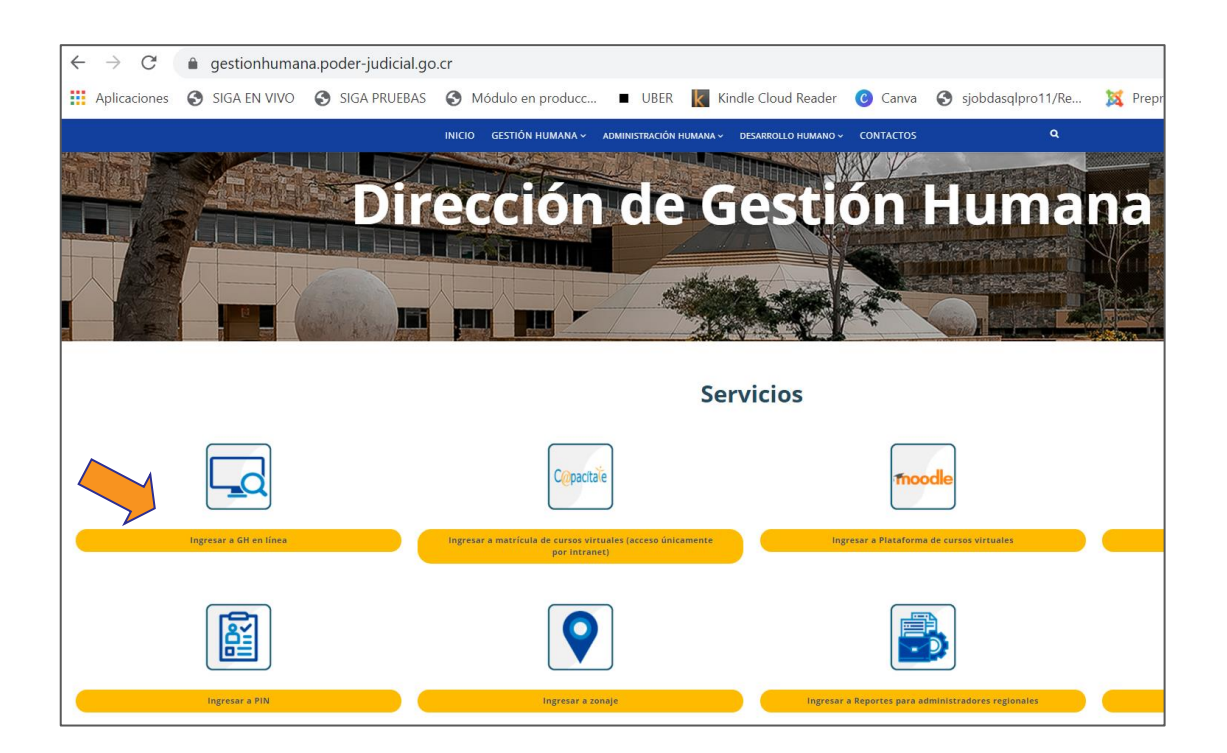

El sistema desplegará la pantalla de acceso a GH-EN LÍNEA, en el espacio **"Usuario"** ingrese su número de cédula. Dar clic en **"Siguiente"**

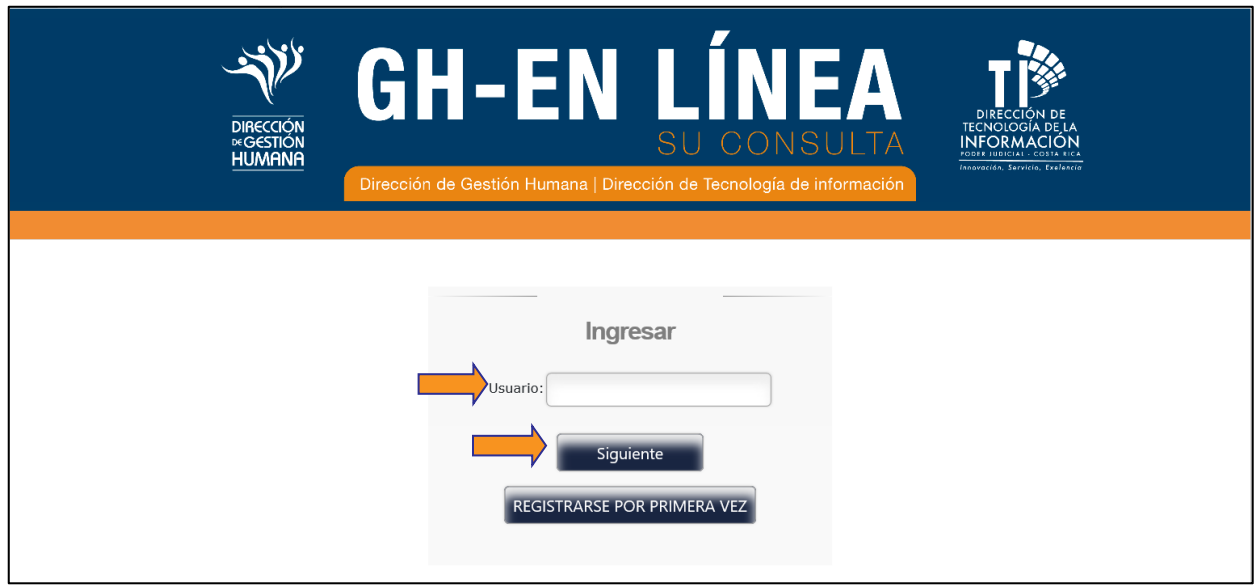

El sistema lo lleva a esta otra pantalla donde debe ingresar la contraseña, es la misma que se utiliza para ingresar a su equipo institucional.

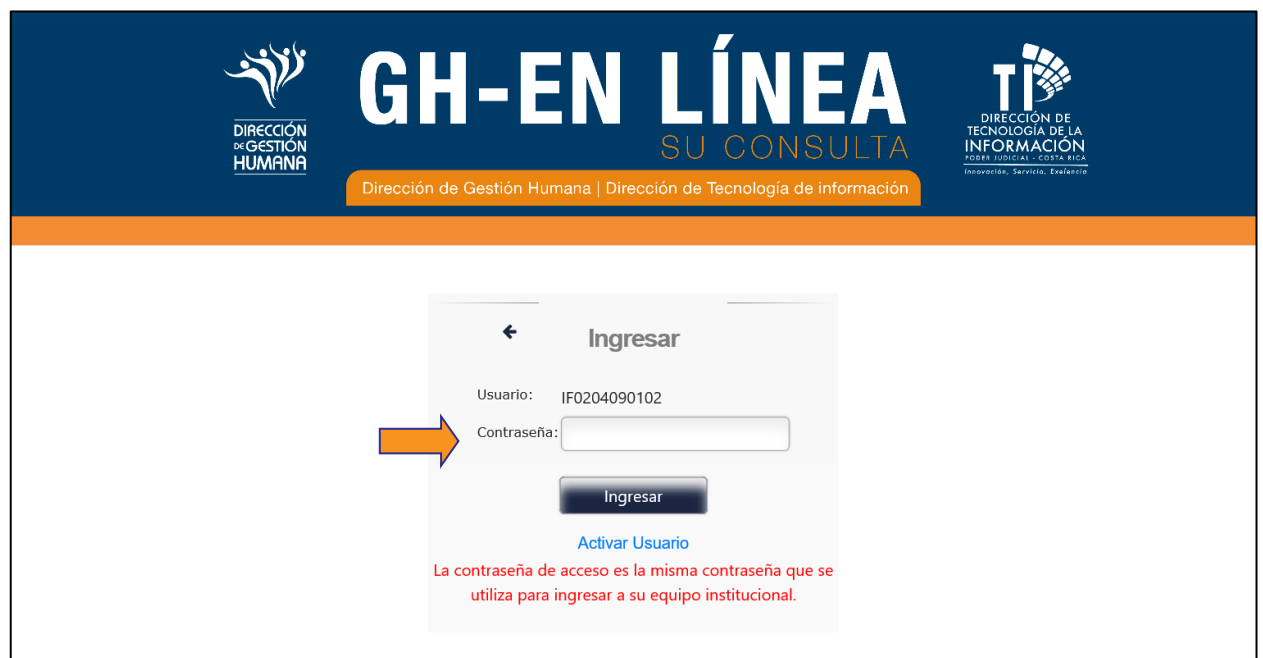

Una vez que haya accedido, se visualizará la pantalla inicial. En la parte superior izquierda localizará la pestaña **"Su Consulta",** posiciónese sobre ella y haga clic.

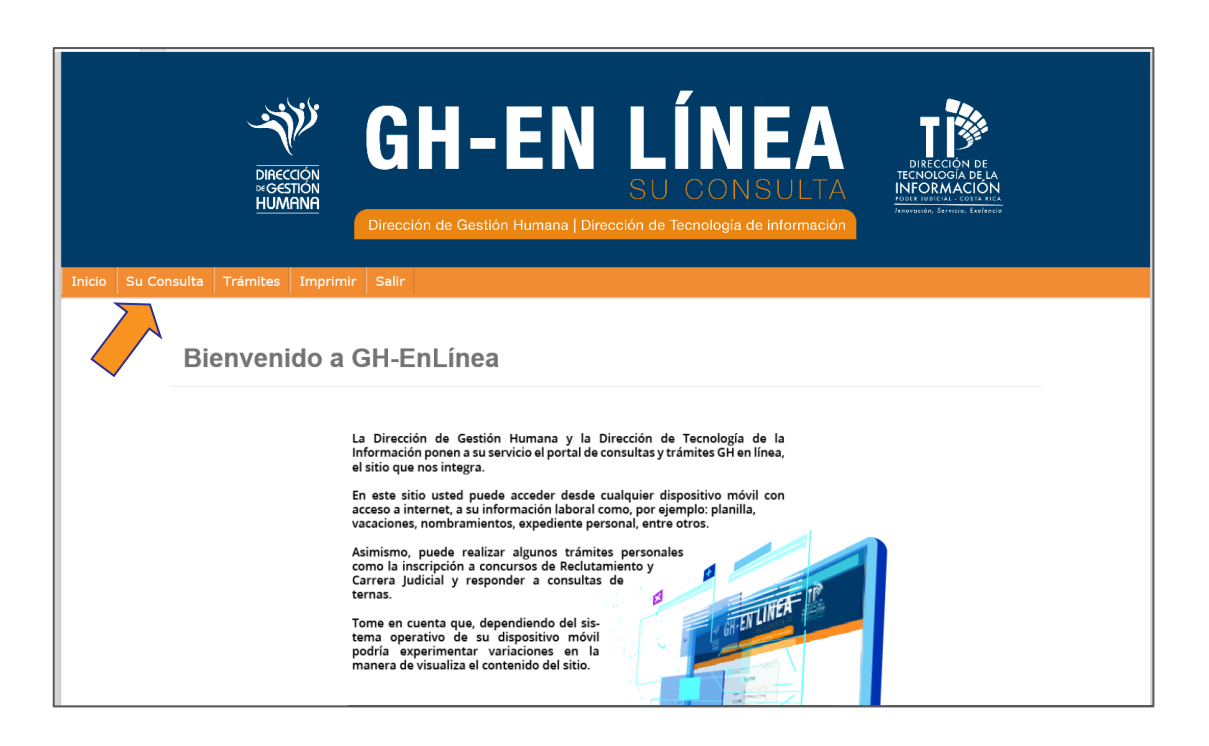

Se despliega un combo de opciones. Haga clic en **"Evaluación del desempeño".**

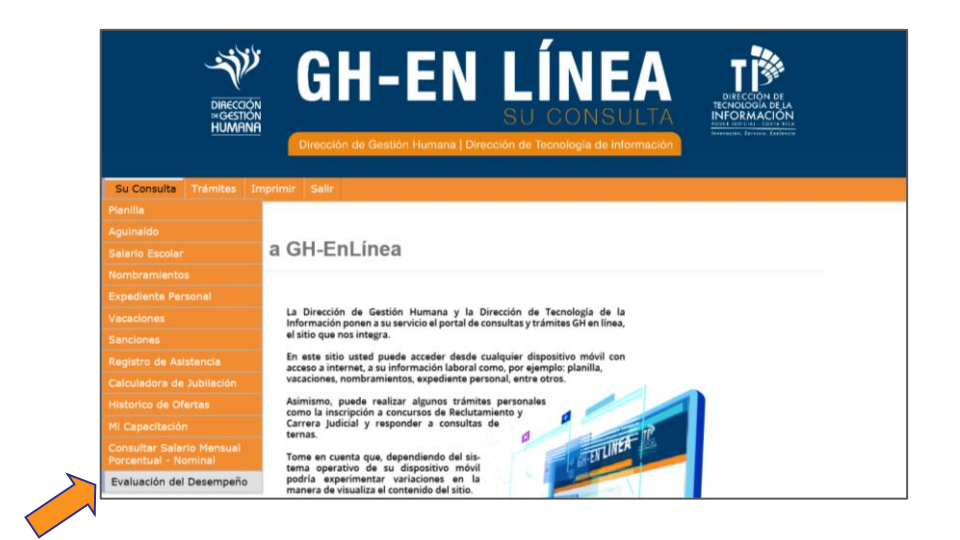

**GUÍA GH- EN LÍNEA, ACEPTAR E IMPUGNAR EL RESULTADO DE LA EVALUACIÓN DEL DESEMPEÑO**  6 SUBPROCESO GESTIÓN DEL DESEMPEÑO

A continuación, el sistema le mostrará una pantalla que le muestra el resultado final (Evaluación actual) mismo que le fue notificado vía correo electrónico. En esta pantalla se le presentan dos botones **"Aceptar" o "Impugnar"**, además, podrá ver el nombre del plan de evaluación, las fechas de inicio y fin de la evaluación, y el resultado obtenido.

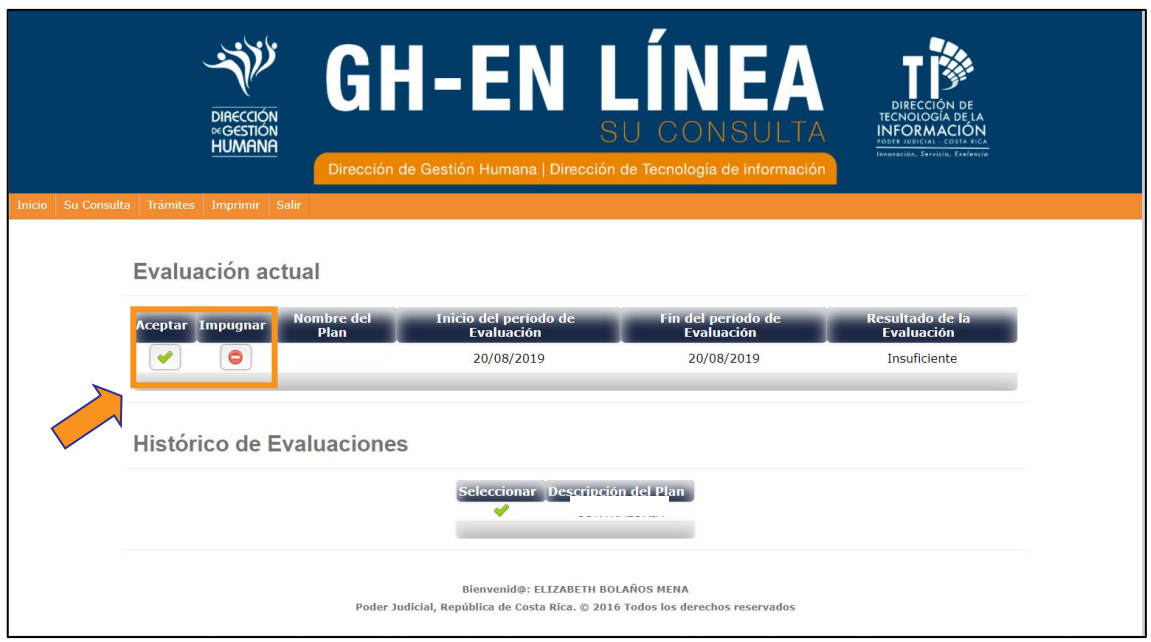

**2- Aceptar la evaluación del desempeño:**

Si está conforme con el resultado de su evaluación, haga clic en el ícono **"Aceptar"**.

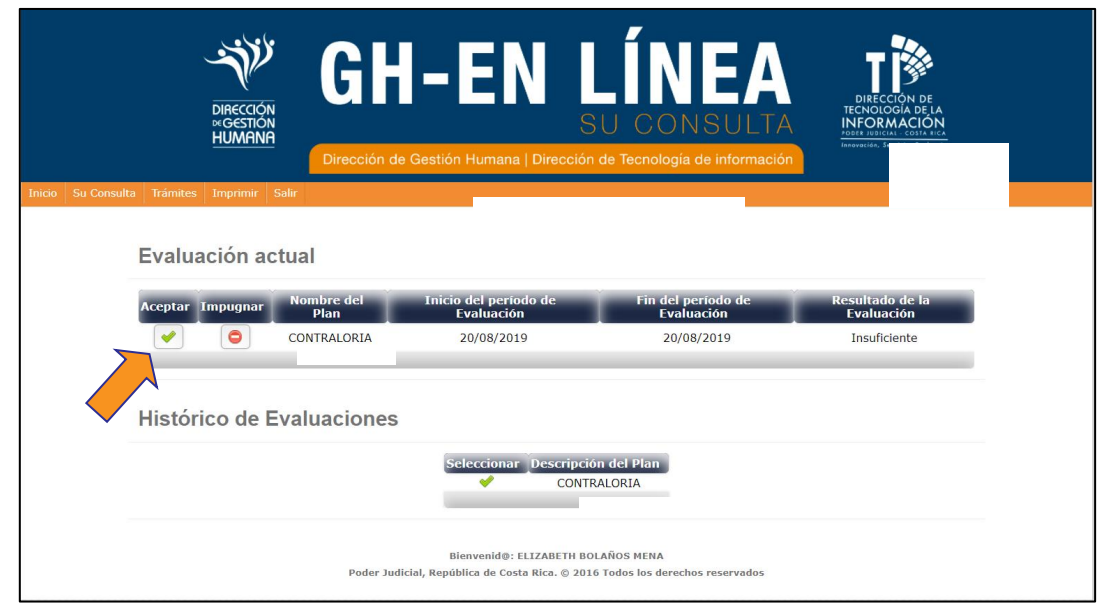

**GUÍA GH- EN LÍNEA, ACEPTAR E IMPUGNAR EL RESULTADO DE LA EVALUACIÓN DEL DESEMPEÑO**  7

El sistema le mostrará el siguiente mensaje en el que le confirma que la evaluación quedará en firme.

Presione **"Aceptar"** si está conforme con su resultado de evaluación.

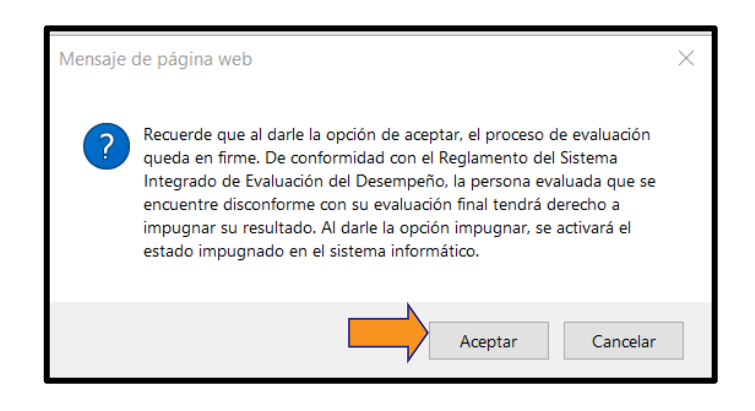

El sistema le confirmará que la evaluación fue aprobada con éxito. Presione **"Aceptar"** para terminar el proceso.

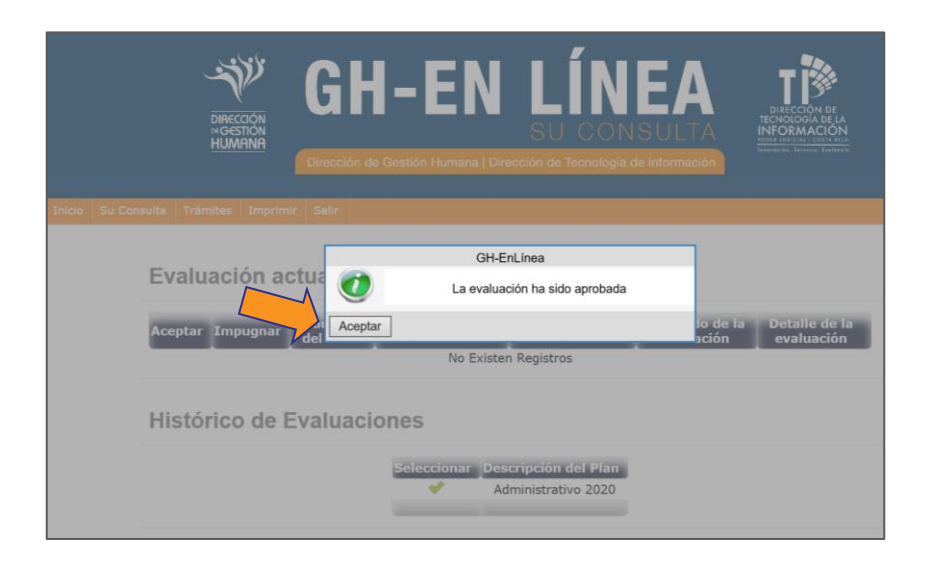

#### **3- Impugnación de la evaluación del desempeño:**

Si usted no está conforme con el resultado de su evaluación, haga clic en el ícono de **"Impugnar"**:

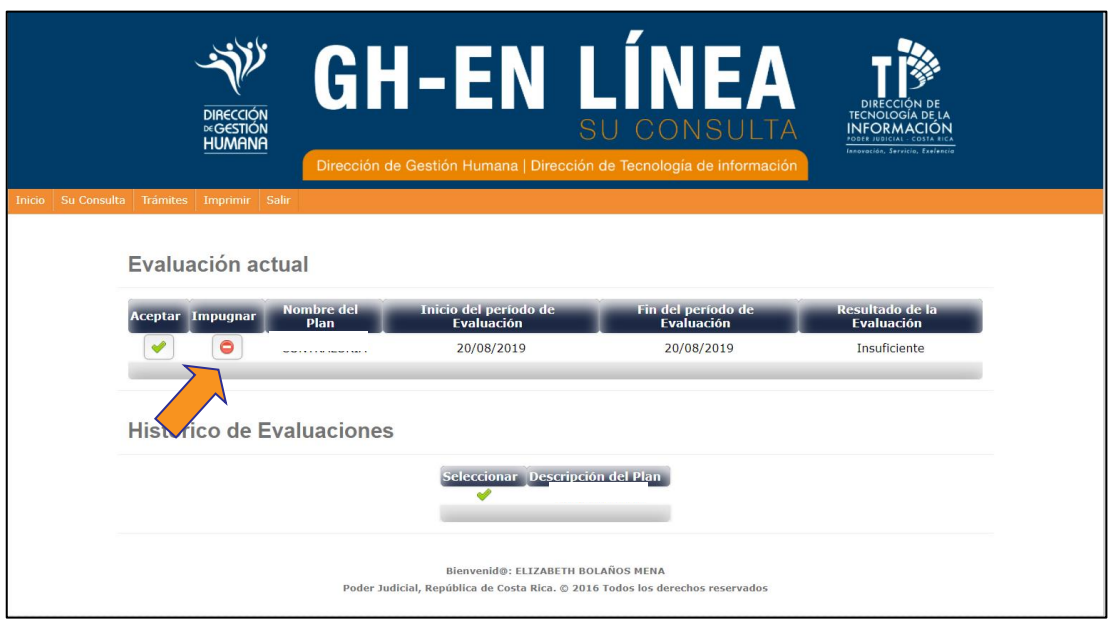

Posteriormente el sistema le mostrará el mensaje relacionado con el procedimiento a seguir. Para impugnar la evaluación presione **"Aceptar"**.

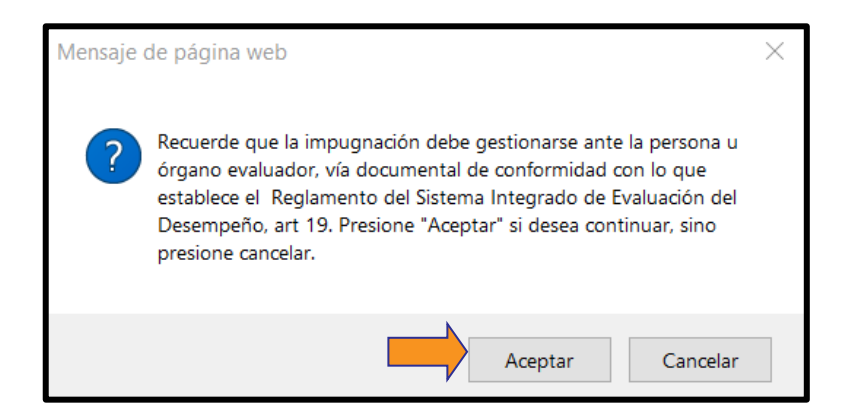

El sistema le confirmará que la evaluación fue impugnada. Asimismo, le remitirá un correo electrónico a la persona evaluadora para ponerla en conocimiento de la impugnación, con el propósito de que se cumpla con los plazos respectivos. Presione **"Aceptar"**.

Es importante recalcar que la persona que impugne la evaluación, debe de presentar en el plazo de los tres días hábiles, el documento de la impugnación con todas las evidencias que la respalde, a su jefatura imnediata o persona evaluadora, según lo indica el reglamento de evaluación. Caso contrario, pasado el plazo sin presentar la documentación respectiva, se dará por aceptada la evaluación.

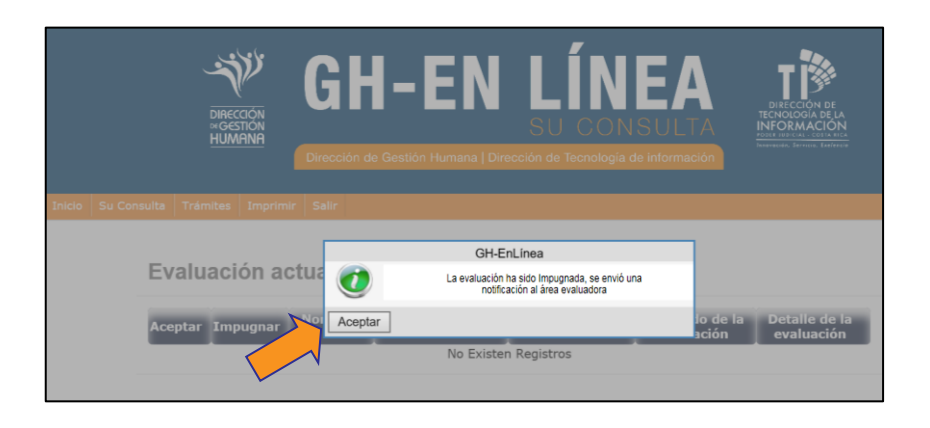

Una vez tramitada la impugnación en el plazo establecido (ocho días hábiles, posterior a la presentación) la persona u órgano que le evaluó le comunicará el resultado de su impugnación para lo que corresponda, según lo establecido en el Reglamento del Sistema Integrado de Evaluación del desempeño en su artículo 19.